# **ОСНОВИ РОБОТИ В INTERNET.**

#### **РОБОТА З ЕЛЕКТРОННОЮ ПОШТОЮ.**

#### *1. Теоретичні відомості.*

Електронна пошта – одна з перших служб Інтернету. Вона забезпечує обмін поштовими повідомленнями з будь-яким користувачем Інтернету, який має електронну поштову скриньку. Перевагами електронної пошти є її дешевизна, майже миттєве доставлення, можливість надсилати одне повідомлення багатьом адресатам, долучати до тексту листа файли довільного типу тощо.

*Електронна пошта (e-mail, electronic mail) – це сукупність засобів, призначених для обміну інформацією між користувачами комп'ютерної мережі.*

Цей термін виник 1965 року, а головний внесок у розвиток служби зробила мережа ARPANET. Оскільки тоді не всі мережі були безпосередньо пов'язані між собою, в адресах електронної пошти необхідно було зазначити ще й маршрут доставляння повідомлення. На щастя, це вже в минулому, і тепер маршрут визначається автоматично.

Сучасна *адреса електронної пошти* складається з двох частин, розділених символом *@* (серед користувачів цей символ заведено називати «собакою» або «вухом»), наприклад *[petro@ukr.net.](mailto:petro@ukr.net)* Перша частина адреси є унікальним (у межах домену) ім'ям користувача, а друга – доменним ім'ям сервера, де розміщено поштову скриньку.

Опишемо стисло механізм надсилання й доставляння повідомлень. Спочатку користувач за допомогою спеціальної програми, яку називають *поштовим клієнтом*, надсилає повідомлення на певну адресу. Поштовий клієнт за допомогою протоколу SMTP передає повідомлення локальному поштовому агенту (MTA, Mail Transfer Agent), що міститься зазвичай на сервері провайдера. Далі MTA за допомогою системи доменних імен виконує пошук серверів, які здійснюють обмін повідомленнями із сервером, зазначеним у другій частині адреси, і надсилає йому повідомлення, а той доставляє повідомлення до поштової скриньки адресата. Після цього адресат також, за допомогою поштового клієнта за протоколом POP3 або IMAP завантажує зі своєї скриньки одержане повідомлення.

Слід зазначити, що в певних випадках деякі з описаних кроків можна буде оминути, зокрема, якщо до доступу до поштової скриньки використовують *вебінтерфейс* безкоштовної поштової служби.

*Поштовий клієнт – програма, що забезпечує доступ користувача до електронної поштової скриньки.*

*POP3 (Post Office Protocol v.3)* – поштовий протокол створений для тих користувачів, що не мають постійного доступу до мережі Інтернет.

*IMAP (Internet Message Access Protocol)* – протокол доступу до повідомлень в Інтернеті, порівняно з протоколом POP3 має кілька переваг:

- поштовий клієнт може бути підключений до сервера впродовж тривалого часу (а не лише коли завантажуються листи), що надає змогу автоматично одержувати інформацію про надходження нових повідомлень;
- надається можливість використання однієї поштової скриньки відразу кількома користувачами;
- на сервері можна створювати різні папки;
- реалізовано функцію пошуку повідомлень, що містяться в поштовій скриньці, без їх завантаження на локальний комп'ютер.

Слід зазначити, що в певних випадках деякі з описаних кроків можна буде оминути, зокрема, якщо до доступу до поштової скриньки використовують вебінтерфейс.

*Онлайнові поштові служби* надають доступ до поштової скриньки не лише з використанням поштових клієнтів, але й засобів *веб-пошти* (webmail) – спеціального інтерфейсу, який дає змогу приймати, надсилати і створювати повідомлення за допомогою браузера. Перевага веб-пошти в тому, що доступ до поштової скриньки можна одержати з будь-якого комп'ютера, підключеного до Інтернету й оснащеного браузером. Проте швидкість роботи при цьому нижча, ніж у разі використання поштового клієнта.

Отже, тим, хто активно листується краще застосовувати поштову програму. Якщо ж поштову скриньку використовують час від часу, а обсяг кореспонденції невеликий, цілком вистачить функціональних можливостей веб-пошти.

Outlook Express — програма для роботи із електронною поштою та групами новин від компанії Майкрософт. Outlook Express поставляється у складі операційних систем Windows, починаючи з Windows 95. Назва Outlook Express передбачає, що програма є «облегшеною» версією Microsoft Outlook органайзера від Майкрософт, який також містить в собі функції роботи з електронною поштою. Насправді між двома програмами мало спільного. Крім того, Outlook, на відміну від Outlook Express, не має функцій для роботи із групами новин.

## **Інтерфейс програми.**

Для запуску Outlook Express потрібно у головному меню Windows - кнопка

*ПУСК* – *Все программы* вибрати *Outlook Express*, або у головному меню Windows - кнопка *ПУСК => выполнить => msimn*

## **Запуск поштового клієнту Outlook Express.**

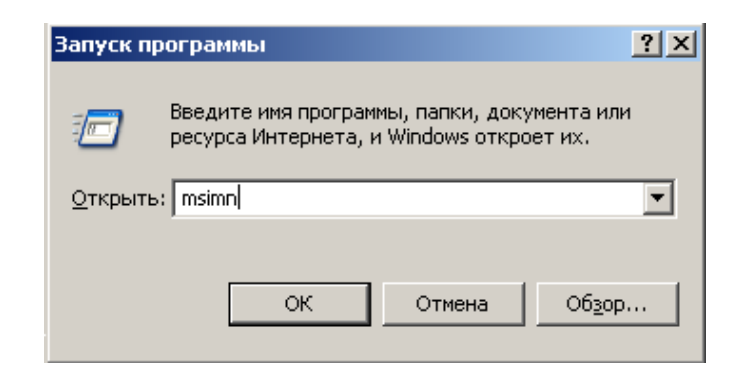

# **Головне вікно програми Outlook Express.**

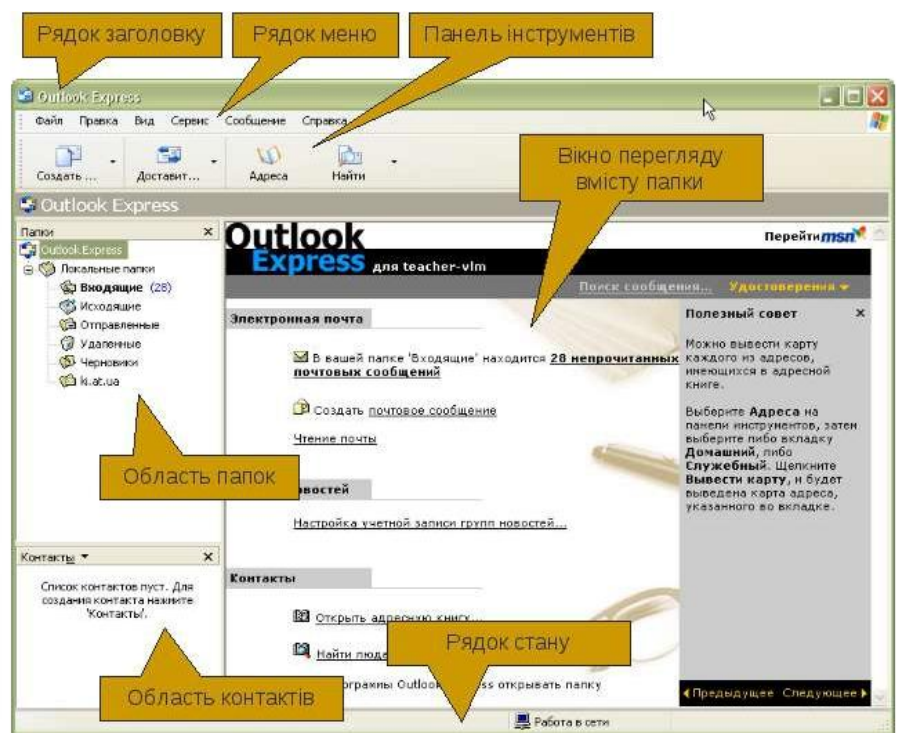

Outlook Express має п'ять основних системних папок, розташованих у лівій частині вікна:

- *входящие;*
- *исходящие;*
- *отправленные;*
- *удаленные;*
- *черновики.*

Усі папки призначені для збереження поштових повідомлень. Вибір будьякої папки виконується за допомогою миші. Змістом папки є список листів, що відображається в правій верхній частині вікна Outlook Express. У нижній частині вікна Outlook Express відображається зміст поточного листа. Лист можна відкрити в окремому вікні, якщо двічі клацнути на ньому мишею.

Призначення папок:

- папка *Входящие* містить усю кореспонденцію, що надійшла до вашої поштової скриньки;
- папка *Исходящие* містить підготовлені до відправлення листи;
- папка *Отправленные* містить усю відправлену кореспонденцію;
- папка *Удаленные* зберігає вилучені листи з будь-якої іншої папки.

!!! Для остаточного видалення листа його необхідно видалити з папки *Удаленные*;

папка *Черновики* зберігає всі незавершені листи.

## **Створення облікового запису користувача.**

Для початку роботи із Outlook Express налаштовуємо підключення, використовуючи зареєстрований на сайті кафедри інформатики обліковий запис.

1. Вибрати пункт меню "**Сервис \ Учетные записи**"

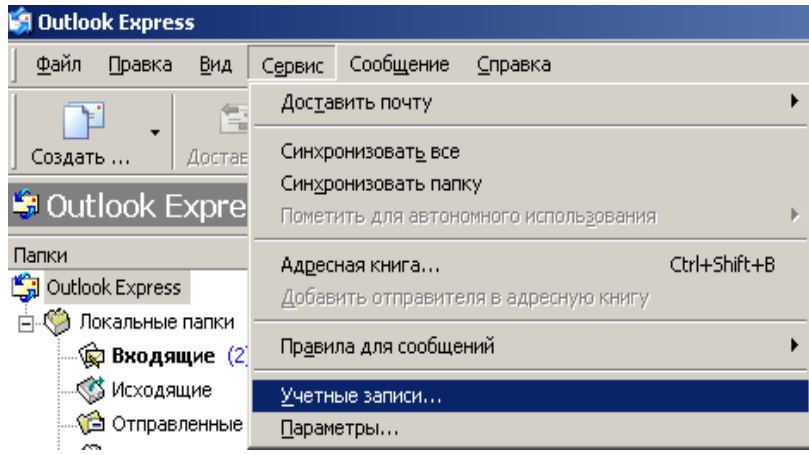

2. Натискуємо кнопку *Добавить***,** обираємо пункт *Почта*

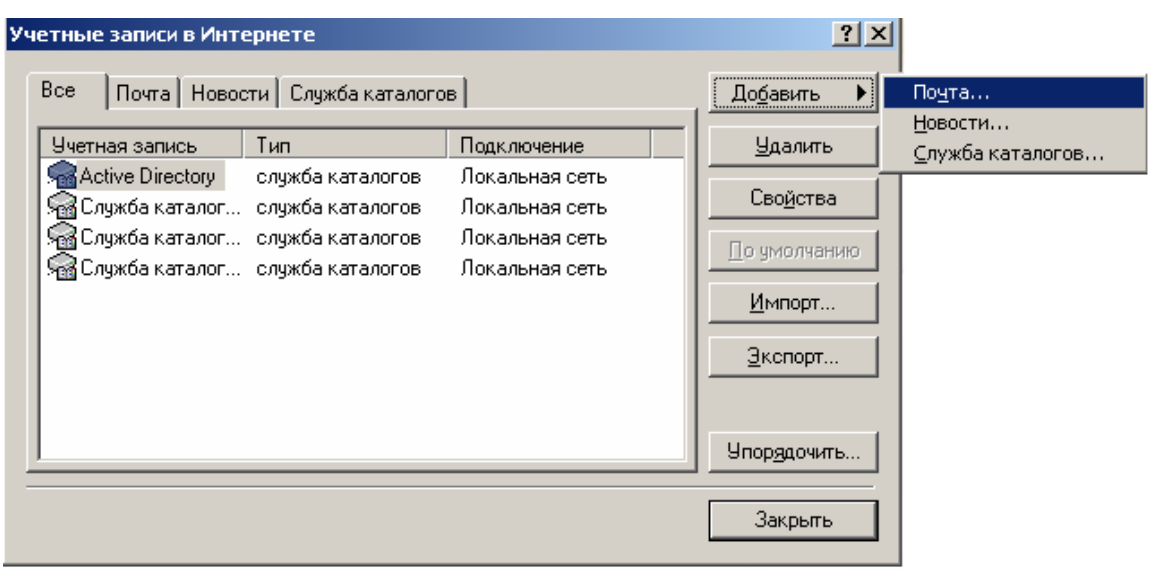

3. У майстрові підключення вказати

 $\bullet$  своє ім'я,

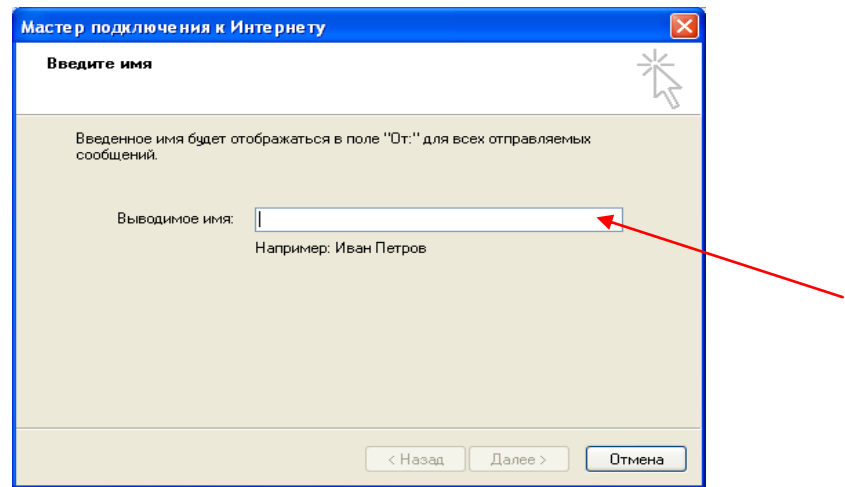

• адресу електронної пошти  $(\leq_{\text{IM}})$ я користувача $\geq$   $@$  ki.univd),

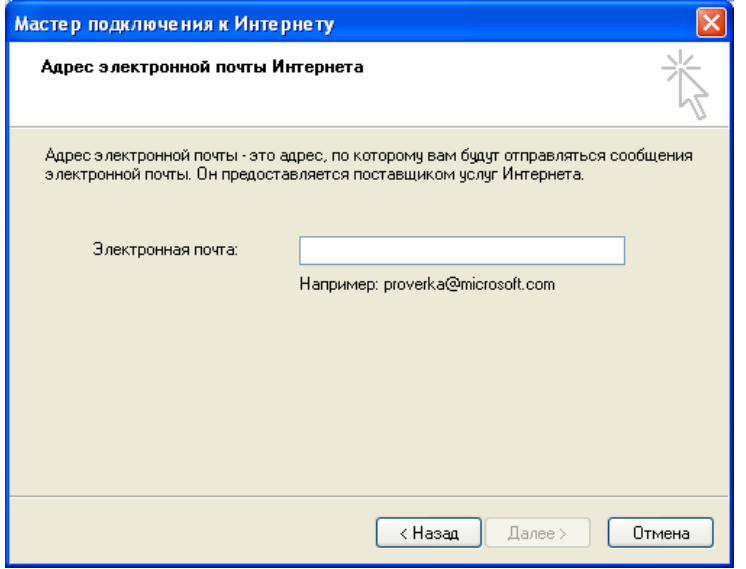

 та ім'я *ki.univd* серверу вхідних повідомлень (РОР3) та серверу вихідних повідомлень (SMTP),

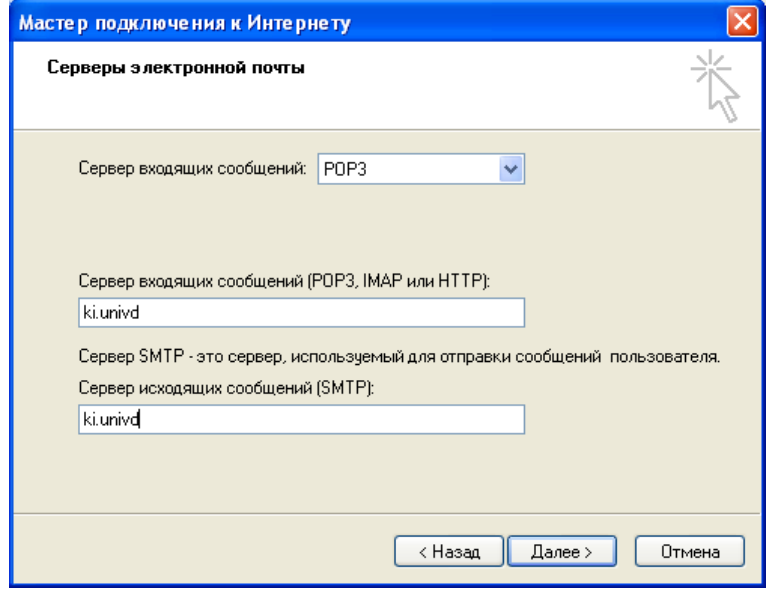

а *також* вкажіть свій обліковий запис та пароль.

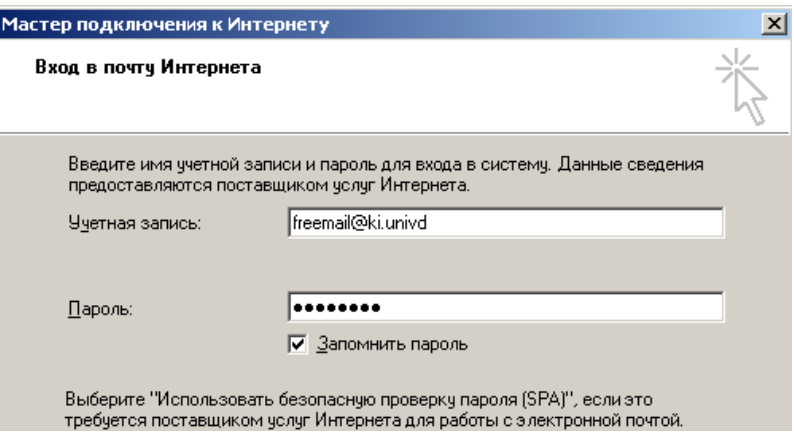

#### **Створення листа**

Для створення листа натисніть кнопку *Создать сообщение* на панелі інструментів Outlook Express.

У вікні *Создать сообщение* заповніть рядки:

- *Кому;*
- *Копия;*
- *Скрытая;*
- *Тема*

У рядку *Кому* вказується адреса електронної пошти одержувача.

У рядку *Копия* вказуються, через крапку з комою, адреси електронної пошти, куди будуть розіслані копії даного (рядок може не заповнюватися).

Рядок *Скрытая* має те ж призначення, що і *Копия,* з різницею, що одержувач зазначений у рядку *Скрытая* не бачить усього списку розсилання даного поштового повідомлення (рядок може не заповнюватися);

Виконати перевірку орфографії можна за допомогою меню *Сервис* виконати команду *Правописание***.**

## **Отримання повідомлень.**

Перейти до папки *Входящие.* Щоб прочитати потрібний лист, треба його виділити.

Треба зауважити, що Outlook Express при доставці пошти видаляє повідомлення з поштового серверу (в разі користування сервером POP3, при користуванні електронною поштою HTTP або IMAP повідомлення завжди зберігаються на сервері). Якщо Вам треба, наприклад, прочитати повідомлення з декількох комп'ютерів оберіть в меню *Сервис* команду *Учетные записи* =>

*Свойства* **=>** *Дополнительно* та установіть прапорець на команді *Оставлять копии сообщений на сервере.*

#### **Відправлення повідомлень.**

Для відправлення листа натисніть кнопку *Отправить* у вікні *Создать сообщение***.**

Outlook Express має два способи відправлення поштового повідомлення. Щоб виконати настроювання відправлення пошти, необхідно в головному вікні програми Outlook Express у меню **Сервис**, виконати команду *Параметры*. У вікні *Параметры* вибрати вкладку *Отправка сообщений* та встановити перемикач *Отправлять сообщения немедленно***.** Якщо прапорець включений – пошта буде відразу відправлятися адресату, при натисканні у вікні *Создать сообщение* кнопки *Отправить.* Якщо прапорець виключений – поштове повідомлення буде поміщено в папку *Исходящие* і буде відправлено адресату тільки при натисканні в головному вікні програми Outlook Express кнопки *Доставить почту***.**

#### **Вибір мови.**

З тієї причини, що в Internet підключене велика кількість різних комп'ютерних систем, лист, що прийшов до вас, може бути в нечитабельному виді (замість букв незрозумілі "гачки"). Для такого листа необхідно примусово вибрати мову. Існує два основних стандартних кириличних шрифти, які використовуються у Internet-системах: **Кириллица (КОИ 8-R)** для UNIX систем і **Кириллица (Windows)**, для OS Windows.

Для вибору мови в Outlook Express необхідно:

1. У головному вікні Outlook Express у меню **Вид** виконати команду Язык;

2. Вибрати Кириллица (КОИ 8-R) або Кириллица (Windows).

## **Написання відповіді на лист.**

1. Одержати пошту;

2. Перейти в папку *Входящие*;

3. Вибрати мишею лист (лист для відповіді) і натиснути кнопку *Ответить* автору. При цьому, у вікно буде завантажений заголовок вихідного електронного повідомлення (у якому зазначено кому лист, від кого, дата і час відправлення листа та ін.) і текст обраного вами листа з символом ">" на початку кожного абзацу. У рядок *Кому* буде поміщена адреса електронної пошти відправника (автоматично). У рядок Тема міститься тема послання з першим словом *"Re:"* (відповідь);

4. Написати відповідь вгорі або внизу тексту (вихідний текст можна також видалити або залишити тільки частково);

5. Відправити пошту.

*Примітка.* Такий спосіб відповіді на лист використовується коли ви хочете нагадати вашому адресату те, що він вам писав. Якщо людина одержує в день сотні листів йому простіше буде орієнтуватися з листом, що містить вихідний текст.

Ви можете просто написати відповідь, використовуючи кнопку *Создать сообщение* в головному вікні Outlook Express.

## **Пересилання отриманого листа.**

У програмі Outlook Express є можливість переслати будь-яке повідомлення у вихідному вигляді іншому адресату. Для цього необхідно:

1. Перейти в папку *Входящие* і вибрати мишею повідомлення для пересилання;

2. Натиснути кнопку *Переслать*. При цьому, у вікно буде завантажений заголовок вихідного електронного повідомлення (у який зазначено кому лист, від кого, дата і час відправлення листа та ін.) і текст обраного вами листа з символом ">" на початку кожного абзацу. У рядок Тема міститься тема послання з першим словом *"Fw:"* (пересилання);

3. У рядку *Кому* вказати адрес електронної пошти одержувача;

4. Відправити пошту.

## **Використання адресної книги.**

Адресна книга дозволяє зберігати поштові адреси інших користувачів, з якими ви здійснюєте переписування. Адресна книга відслідковує зв'язок між електронним адресом користувача і його ім'ям. Імена Знаходяться у вікні *Контакты* в лівій нижній частині головного вікна.

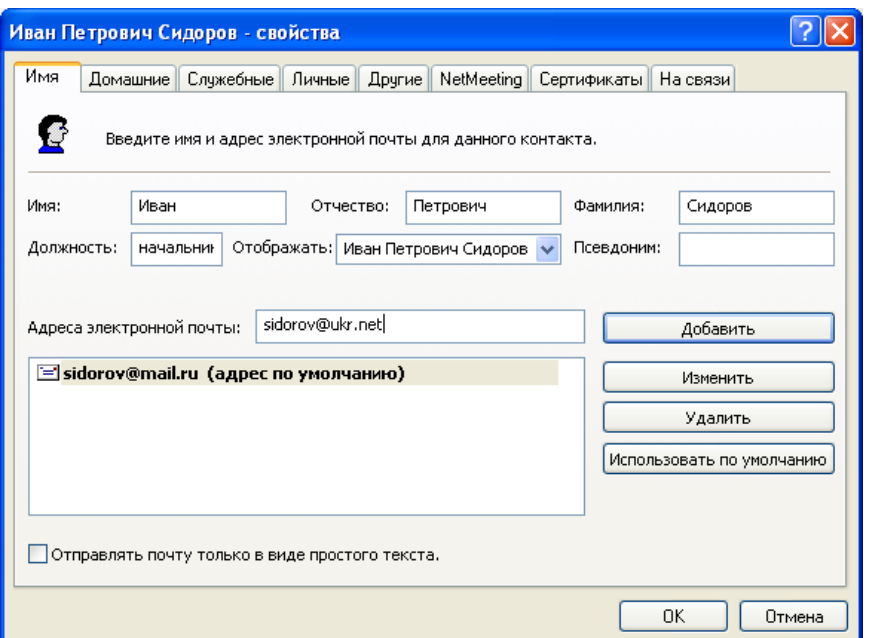

Для створення нового контакту натисніть на панелі інструментів Outlook Express кнопку *Адреса***,** оберіть *Создать контакт* та заповніть відповідні поля.

## **Вибір одержувача з адресної книги.**

- 1. У вікні Создать сообщение натиснути кнопку **Вакому:** (зображення книжки), або в меню *Сервис* виконати команду *Выбор получателей***;**
- 2. У вікні *Выбор получателей* вибрати мишею ім'я/прізвище і натиснути вгорі кнопку *Кому:->.*
- 3. Таким же чином заповнюються рядки *Копия:-> і Скрытая копия:->*
- 4. Натиснути *ОК*.

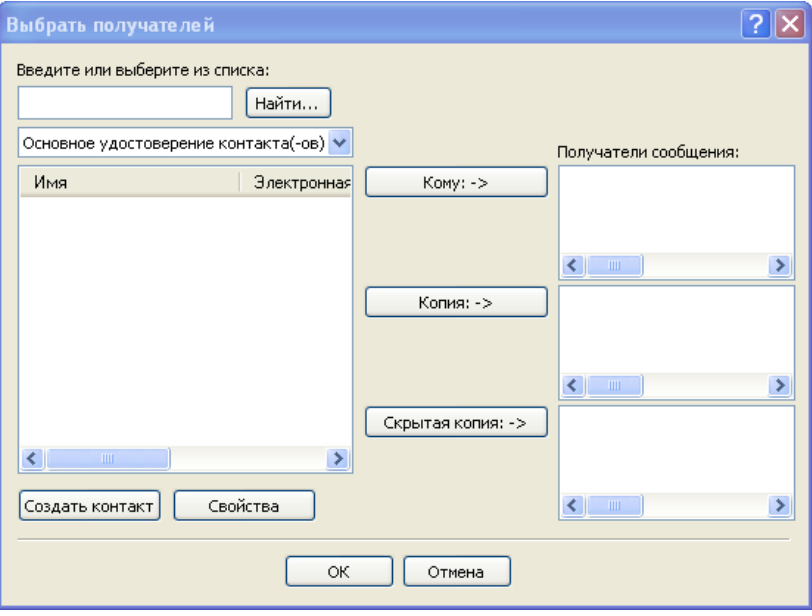

**Вкладення файлів у лист.**

Outlook Express дозволяє пересилати по електронній пошті не тільки повідомлення, але і будь-які файли, обсяг яких обмежений лише параметрами поштового серверу. Для прикріплення файлу до повідомлення у вікні *Создать сообщение* натисніть кнопку *Вложить* і оберіть путь до файлу. Після прикріплення файлу у вікні *Создать сообщение* під строчкою *Тема* з'явиться строчка *Присоединить* з іменем файлу та його розміром.

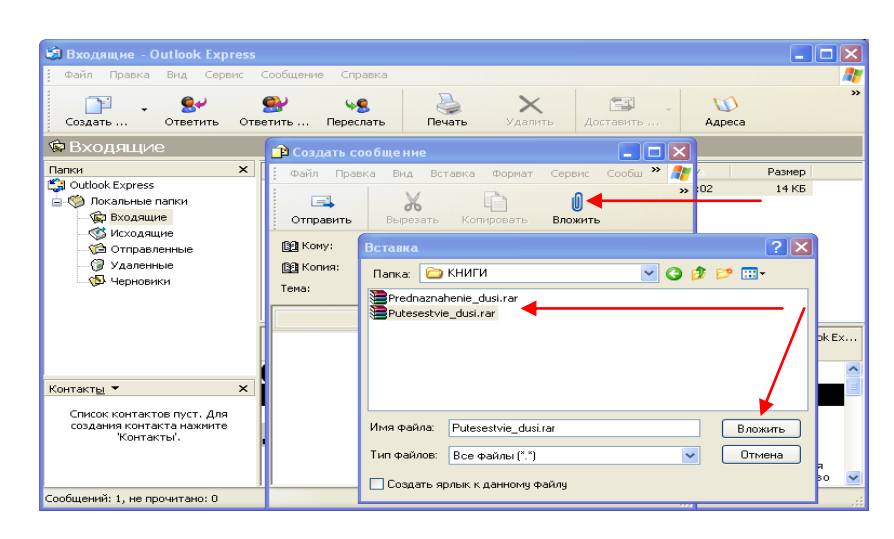

## **Витяг вкладених файлів з листа.**

Щоб одержати листа з вкладеним файлом, треба зробити наступне.

1. Перейти в папку *Входящие* і двічі клацнути заголовок листа з вкладеним

файлом (ознака вкладеного файлу – зображення скріпки **Ш**ліворуч від заголовка листа);

2. У меню *Файл* виконати команду *Сохранить вложения* і вибрати мишею файл, що зберігається.

3. У вікні *Сохранить вложения как* вибрати диск і папку для збереження файлу;

4. Натиснути кнопку *Сохранить.*

Тепер можна перейти в програму, де був підготовлений файл (наприклад, Word) і відкрити файл для перегляду.

Якщо для даного файлу немає придатних додатків на вашій системі, то Windows вас про це попередить *i* ви можете:

- купити чи знайти в друзів і установити необхідний програмний додаток;
- попросити вашого поштового кореспондента надіслати даний файл в іншому форматі.

Завжди має сенс перед вкладенням і відправленням файлів по електронній пошті подбати про те, щоб розмір переданих файлів був якнайменшим. Файл меншого розміру передається швидше і надійніше і крім того, якщо ваш постачальник послуг Internet стягує оплату за обсяг переданих повідомлень, то в цьому випадку за передачу меншого за розміром файлу ви платите менше.

Існує спеціальне програмне забезпечення, що дозволяє "стискати" файли, значно зменшуючи їхній розмір без утрати даних.

Так, наприклад, при відправлення файлу розміром 100 Кілобайт ви заплатите вашому провайдеру біля \$5 (з умови \$0.05 за 1000 байт чи символів переданої інформації в листі). Такий файл може бути стиснутий до розміру 10 Кілобайт (у 10 разів), особливо якщо це файл документу, і ваша оплата в цьому випадку буде дорівнювати \$0.5.

Стиснення виконується тільки на момент передачі файлів по електронній пошті. Щоб потім скористатися таким "стисненим" файлом, його необхідно відновити у вихідному вигляді.

*Програми, що дозволяють стискати файли називаються Архіваторами. Процес стиску файлу називається – архівацією, а зворотний процес – розпакуванням чи витягом з архіву. Стиснутий файл називається архівним файлом.* 

*2. Завдання для лабораторно-практичних робіт.*

#### **Отримання та відправлення повідомлень.**

- Запустіть програму Outlook Express
- Створіть власний обліковий запис з даними для роботи з власною поштовою скринькою.
- Перевірте роботу власного облікового запису, створивши та надіславши на свою поштову скриньку пробне повідомлення.
- Створити Word-документ із звітом про виконану роботу, в якому зазначити наступне:

"Я, \_\_\_\_\_\_\_\_, учень гр. №14 повідомляю, що мною було створено посвідчення поштового клієнта з ім'ям \_\_\_\_\_\_\_\_\_\_\_, а також обліковий запис для роботи з моєю поштовою скринькою".

- Створити засобами поштового клієнта повідомлення, вкласти в нього файлзвіт та надіслати на поштову адресу (адресу вказує вчитель)
- Створіть повідомлення для відправки з такими параметрами:
	- Кому: (адресу вказує вчитель)
	- Копія: (вкажіть власну поштову адресу)
	- $\checkmark$  Тема: Звіт учня (вкажіть власні прізвище та ім'я)
	- Додати: Файл (вкажіть створений вами файл звіту)
	- У текстовому полі повідомлення наберіть текст на зразок:*"Шановний вчителю, надсилаю Вам свій звіт про виконану роботу. З повагою, \_\_\_\_\_\_\_\_\_\_\_\_\_, учень гр. №14"*.
- Скориставшись браузером, відкрийте головну сторінку порталу UKR.NET, набравши в адресному рядку URL-адресу [http://www.ukr.net](http://urok-informatiku.ru/goto/http:/www.ukr.net/)
- Виконайте наступні дії:
	- $\checkmark$  створіть власну поштову скриньку на сервері UKR.NET
	- повідомте свою електронну адресу однокласнику, отримайте адресу від однокласника.
- створити лист для свого однокласника.
- доставити пошту.
- відповісти своєму однокласнику на отриманий лист.
- $\checkmark$  відкрийте текстовий процесор MS Word та створіть в ньому власну анкету за зразком: (вводити реальні дані)

#### *Анкета*

Прізвище

Ім'я

Дата народження

Група

Наявність

комп'ютера

Наявність

Інтернету

e-mail

- збережіть створений документ у файлі з ім'ям на зразок **Анкета.doc**
- створіть повідомлення для відправки з такими параметрами:
	- Кому: (вкажіть електронну адресу вчителя)
	- $\checkmark$  Копія: (вкажіть власну поштову адресу)
	- Тема: Анкета учня (вкажіть власні прізвище та ім'я)
	- Додати: Файл (вкажіть створений вами файл анкети)
	- У текстовому полі повідомлення наберіть текст на зразок:*"Шановний вчителю, надсилаю Вам свої анкетні дані. З повагою,\_\_\_\_\_\_, учень гр.№14"*.
	- надішліть повідомлення адресату
- $\checkmark$ перевірте, чи з'явилася його копія у вашій скриньці в папці "Вхідні"
- дочекайтеся відповіді на повідомлення, відкрийте його, відкрийте вкладений файл та перегляньте його вміст.
- покажіть роботу вчителю.
- знищить всі повідомлення, що надійшли.
- записати висновки до зошита з практичних робіт.

## **Передача файлів за допомогою електронної пошти.**

- Завантажте Windows.
- Зареєструйте свій обліковий запис.
- Налаштуйте Outlook Express для роботи з цим обліковим записом.
- Внесіть до адресної книги адреса 5-х своїх одногрупників.
- Обміняйтесь повідомленнями із одногрупниками з адресної книги.
- Напишіть відповідь на один з листів.
- Перешліть лист декільком адресатам.
- Пришліть листи з прикріпленим файлом, заздалегідь його заархівувавши.
- Повторіть пункти 3-7 використовуючи поштовий клієнт RoundCube WebMail (посилання на клієнт знаходиться на сайті кафедри інформатики).
- Самостійно, використовуючи довідку Outlook Express, створити правило прийняття повідомлень. В MS Word створити файл, в якому описати ці правила і надіслати на адресу, вказану викладачем.
- Напишіть звіт та відпрацюйте роботу.
- Закінчіть роботу.

*3. Завдання для виробничого навчання.*

# **Електроне листування в поштовій службі Gmail.**

- 1. Створити власну поштову скриньку на поштовому сервері [www.gmail.com](http://www.gmail.com/)**.** (Див. **Додаток1**)
- 2. Оформити вигляд своєї пошти, вибравши одну з тисяч фонових тем.

Вибрати тему

3. Написати функції, які виконує кожен знак:

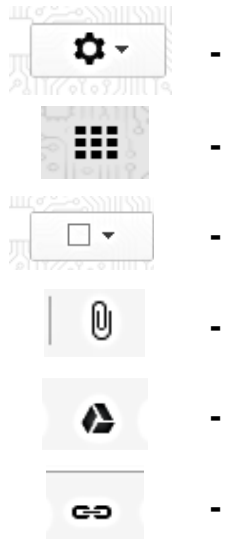

- 4. Створити в редакторі Word файл із привітанням своєму товаришу.
- 5. Зберегти файл на диску D: у папці I курс із назвою Привітання\_N (де N-номер вашого комп'ютера).
- 6. Створити підпис, що автоматично додаватиметься до повідомлень, наприклад:

## *З повагою,*

## *Cкочук Максим Тел. (8 03543) 2-12-84*

- 7. Написати і відправити листа своєму товаришу приєднавши створений файл Привітання\_N.
- 8. Отримати листа від товариша, прочитати вкладений файл.
- 9. Записати висновки і показати результати майстру.

# **Створення облікового запису в outlook express і листування.**

- 1. Створити власний обліковий запис у поштовому клієнті Оutlook Еxpress. (Див. **Додаток1**)
- 2. За допомогою майстра підключення до Інтернету ввести своє ім'я, прізвище та адресу скриньки вашої електронної пошти, попередньо створеної на [www.gmail.com](http://www.gmail.com/)**.** Ввести імена серверів вхідних і вихідних повідомлень поштової служби Gmail: **рор.**[gmail.com](http://www.gmail.com/) і **smtp**[.gmail.com.](http://www.gmail.com/) Та ввести і'мя облікового запису.
- 3. Налаштувати параметри вашого облікового запису для скриньки Gmail.
- 4. Розглянути основні об'єкти вікна. Записати у зошит наведений перелік елементів вікна, проставити відповідні номери згідно малюнка:

панель папок –

панель інструментів –

рядок меню –

панель заголовків –

панель повідомлень –

панель контактів –

ознака приєднаного до листа файла –

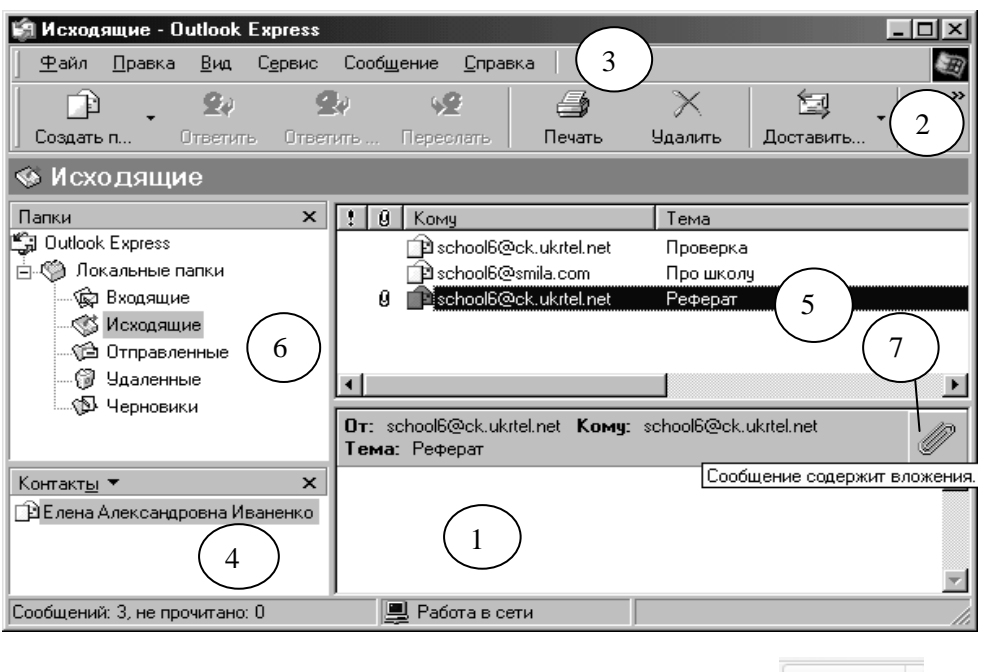

- Создать ... 5. Виконайте команду створення нового листа.
- 6. Створіть електронне повідомлення на адресу ppbl@list.ru, ввівши в полі Тема – "Хочу оцінку", а в область повідомлення – написати майстру про те, яку оцінку ви бажаєте мати з цієї практичної роботи. Обґрунтуйте своє бажання. Обов'язково поставити своє прізвище в кінці листа.
- 7. Використати при створенні листа оформлення різними видами шрифтів та кольорами. Скористатися інструментами панелі інструментів.
- 8. Обрати кольоровий бланк для листа.

## *Формат Использовать бланк Обрати бланк*

- 9. Запустіть програму Microsoft Word. Надрукуйте своє прізвище, біля нього розташуйте зображення двох придуманих вами смайликів з поясненнями їх значення. Збережіть файл у власній папці під ім'ям Smile.
- 10. Приєднати до повідомлення із власної папки файл Smile.

## *Вставка Вложение файла \_\_\_\_\_\_\_\_\_\_\_\_\_\_ Вложить*

- 11. Відредагувати адресацію повідомлення таким чином, щоб копія повідомлення була направлена за адресою ppbl1520@gmail.com Відправити електронне повідомлення.
- 12. Виконати команду одержання пошти. Перевірити папку, в яку розміщується вхідна кореспонденція.
- 13. Дати відповідь на повідомлення, яке прийшло до вас. Ввести текст відповіді – Лист доставлено. Відправити лист.
- 14. В адресній книзі створити контакт з новим кореспондентом (ввести інформацію про вашого друга). Цю саму інформацію записати у зошит.
- 15. Записати висновки і показати результати майстру.

## *4. Контрольні питання.*

- 1. Що таке електронна пошта?
- 2. З яких елементів складається адреса e-mail?
- 3. Які елементи розміщуються у вікні Outlook Express?
- 4. Назвіть папки Outlook Express і їх призначення?
- 5. Як створити обліковий запис електронної пошти?
- 6. Які операції з повідомленнями пошти можливі в програмі Outlook Express?
- 7. Опишіть процес отримання і перегляду повідомлення?
- 8. Як вкласти файл у повідомлення??

*5. Питання для тестових завдань.*

- 1. Послуга комп'ютерної мережі що дозволяє обмінюватися поштовими повідомленнями:
	- А) чат
	- Б) обмін файлами
	- В) електронна пошта
	- Г) всі варіанти вірні
- 2. Який рядок не є адресою поштової скриньки?
	- А) [saveli@mail.com](mailto:saveli@mail.com)
	- Б) [saveli\\_shkola@mail.ru](mailto:saveli_shkola@mail.ru)
	- В) [http://www.tca77.narod.ru](http://www.tca77.narod.ru/)
	- Г) всі адреси не є адресами електронної пошти
- 3. Пароль поштової скриньки використовується для:
	- А) захисту інформації
	- Б) відмінності від інших поштових скриньок
	- В) щоб чужі люди не змогли надіслати вам повідомлення
	- Г) щоб не забути дату народження чи інші свої дані
- 4. Електронна пошта дозволяє передавати…
	- А) тільки повідомлення
	- Б) тільки файли
	- В) повідомлення й прикладені файли
	- Г) відео, зображення
- 5. Роль значка  $(a)$  в адресі електронної пошти:
	- А) вказує на те, що це адрес електронної пошти
	- Б) для краси запису
	- В) розділяє ім'я користувача і ім'я сервера
	- Г) розділяє ім'я відправника від одержувача
- 6. Програма, призначена для створення й відправлення листів ...
- А) Microsoft Excel
- Б) Microsoft Internet
- В) Outlook Mail
- Г) Outlook Express
- 7. Натискання кнопки *Ответить всем* означає:
	- А) відповісти авторам усіх виділених повідомлень
	- Б) відповісти усім одержувачам виділеного повідомлення
	- В) відповісти усім контактам адресної книги
	- Г) відповісти авторам усіх повідомлень із папки *Входящие*
- 8. Які дії необхідно виконати для відправлення або одержання повідомлення?
	- А) встановити віддалений зв'язок з поштовим сервером
	- Б) припинити віддалений зв'язок з поштовим сервером
	- В) встановити зв'язок з сусіднім комп'ютером
	- Г) встановити зв'язок з локальним сервером
- 9. Яку структуру має електронна адреса при користування електронною поштою?
	- А) група із 4 чисел від 0 до 255
	- Б) назва поштової скриньки@назва поштового сервера
	- В) Ір-адреса комп'ютера@назва поштового сервера
	- Г) назва поштової скриньки@доменне ім'я
- 10. Що таке мережа Інтернет?
	- А) це програма для обміну музичними файлами
	- Б) це глобальна мережа, що забезпечує поширення інформації по всій земній кулі
	- В) це обмін поштовими повідомленнями з будь-яким абонентом мережі Інтернет
	- Г) немає правильної відповіді
- 11. Провайдери це:
	- А) програми для обміну файлами
	- Б) програми для спілкування в мережі Інтернет
	- В) засоби передачі інформації
	- Г) постачальники послуг Інтернету
- 12. Як називають програму, що надає інтерфейс для роботи із службою електронної пошти?
	- А) поштовий агент
	- Б) поштовий клієнт
	- В) поштовий сервер
	- Г) поштовий індекс